# **Rates Generator**

**In this article**

- [Section overview](#page-0-0)
	- [Creating New Rates Generator](#page-0-1)
		- [Optimization Options](#page-1-0)
			- <sup>o</sup> [Adjust Options](#page-2-0)
		- [Advanced & Quality Options](#page-3-0)
- [Rules List Tab](#page-4-0)
- [Creating New Rules](#page-5-0)

### <span id="page-0-0"></span>Section overview

Rates Generator is a tool aimed at making rates management more flexible and versatile by allowing setting up specific rules that will be applied to codes and rate tables in general. Additionally, it allows both generating a new rate table for vendors or updating new ones. The section is presented in the form of a table with the following columns:

Screenshot: Rates Generator form

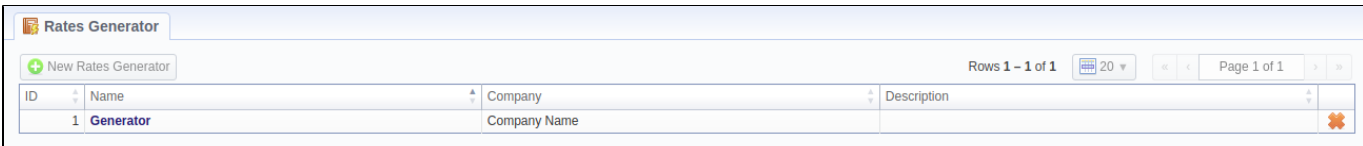

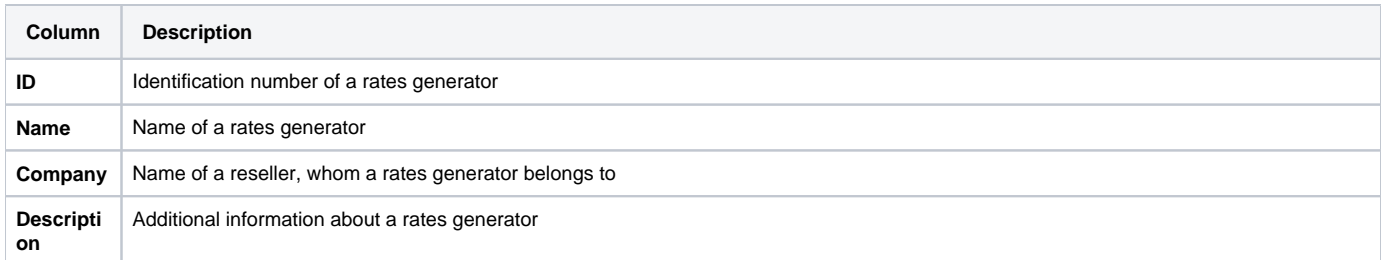

Functional buttons/icons, presented in the section, are as follows:

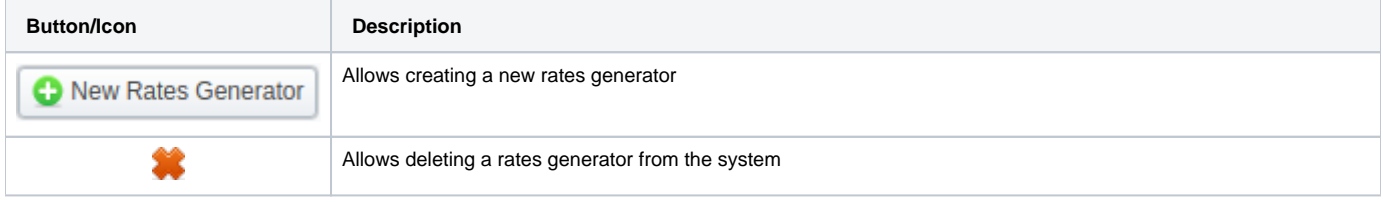

### <span id="page-0-1"></span>Creating New Rates Generator

To create a new rates generator, you need to click the New Rates Generator button and a pop-up creation form will appear. It consists of **general** and **addi tional** settings. The list of general settings includes the following fields:

Screenshot: General settings

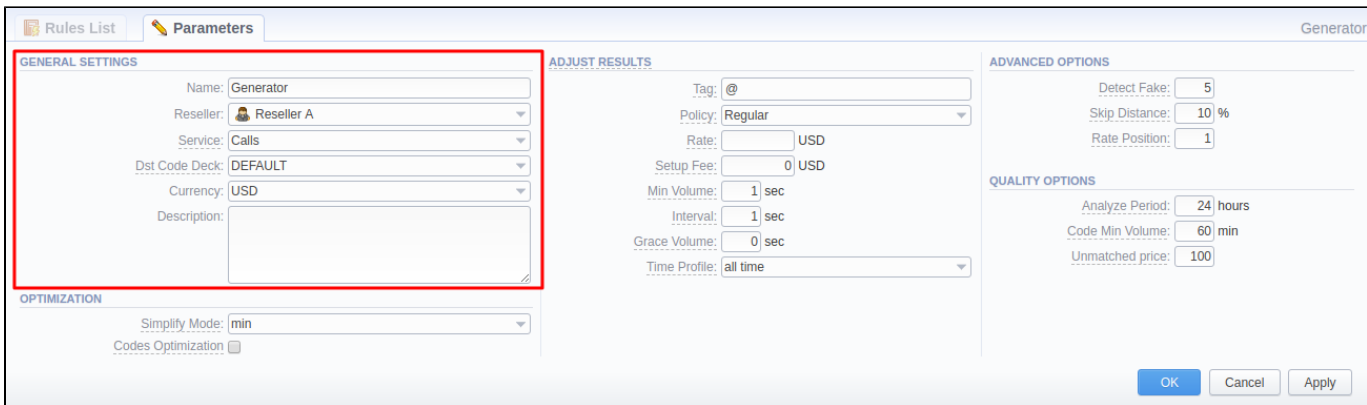

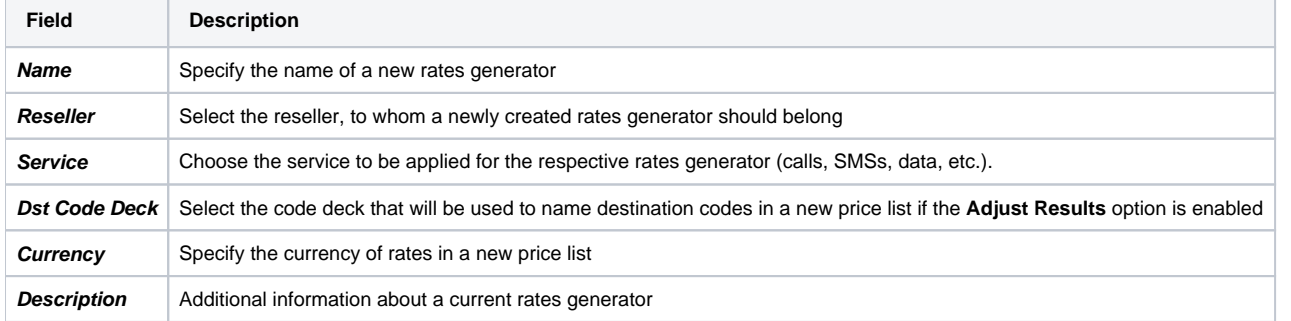

To refine your results, you can use the following additional criteria:

### <span id="page-1-0"></span>**Optimization Options**

Screenshot: Rates Generator form/Optimization checkbox

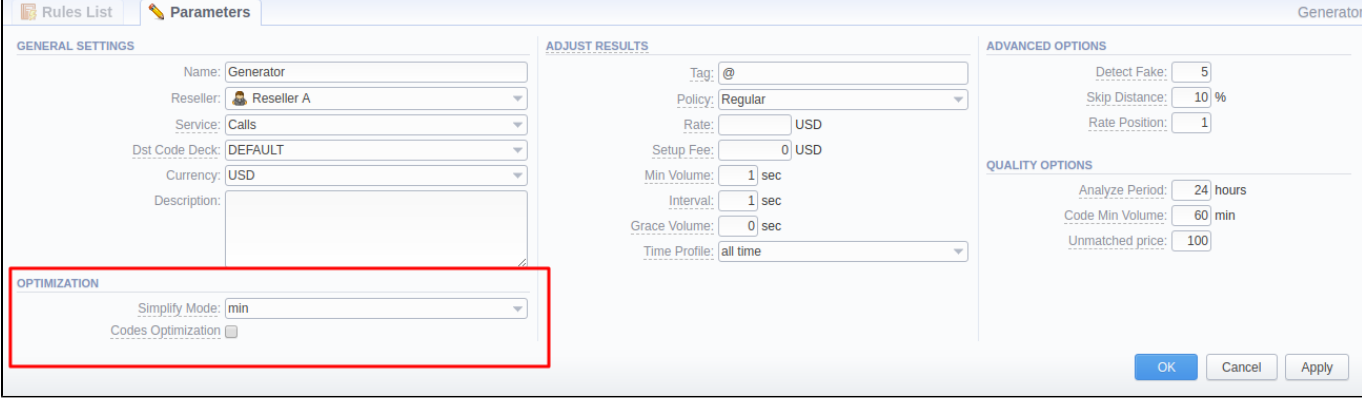

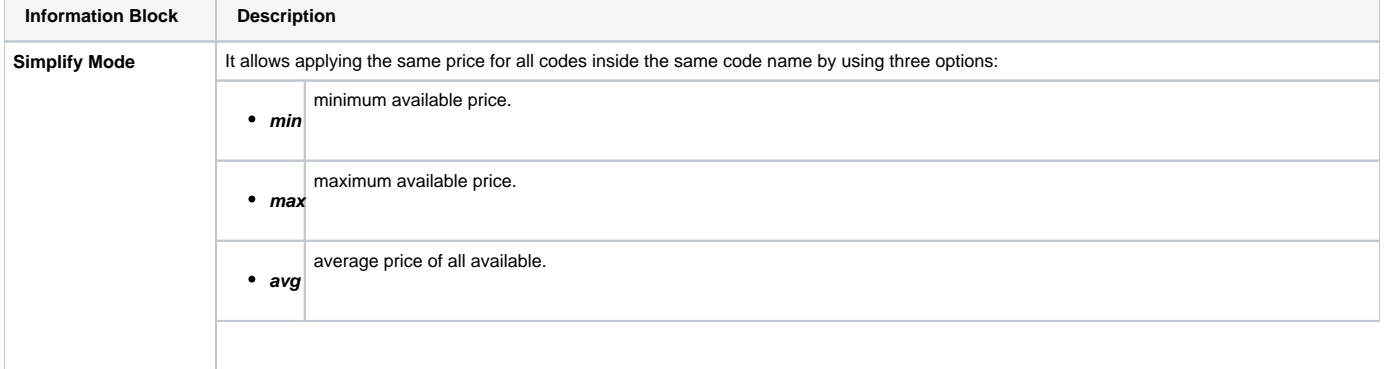

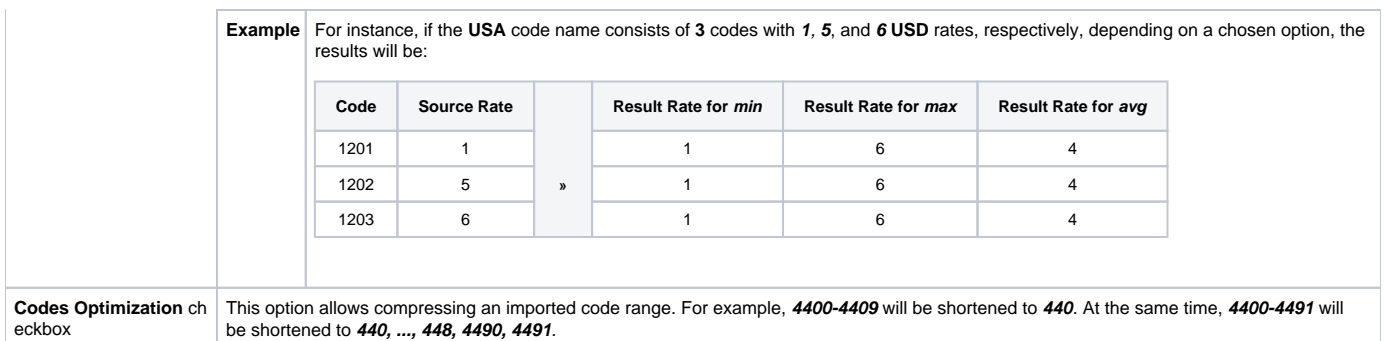

### <span id="page-2-0"></span>**Adjust Options**

The **Adjust Results** section enables results adjusting by data from a currently selected **Code Deck**. It means that the number of codes in your **source rate table** (specified in rules after a new rates generator is created) **must be equal** to the number of codes in your Code Deck. If your Code Deck has only 5 codes, but a rate table has 10, those extra codes, that are not specified in a selected Code Deck, will be removed from a generated rate table. On the other hand, if your Code Deck has 15 codes, but a rate table has only 5, 10 extra codes will be added to a generated rate table with parameters, specified in this information block. A detailed example is provided in the table below.

#### Screenshot: Adjust Results information block

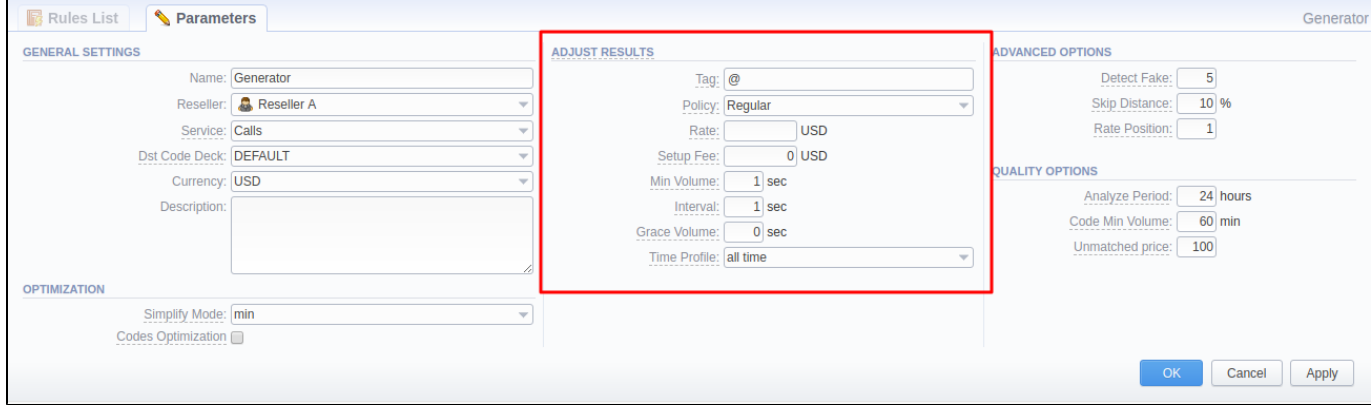

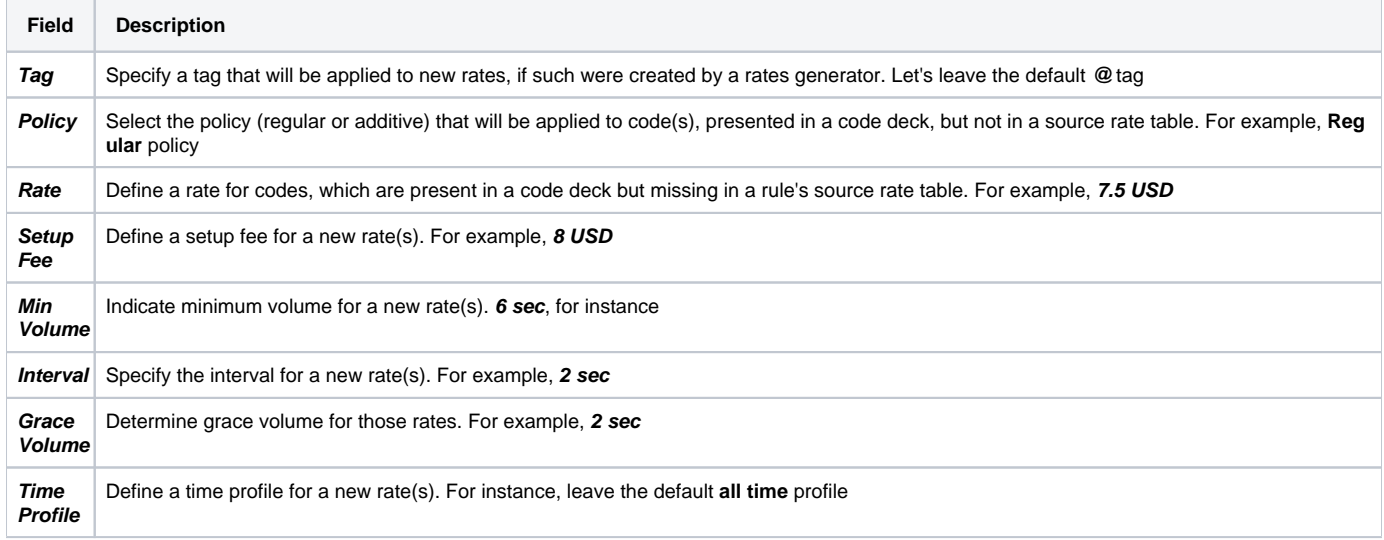

**Examp le**

Let's say our DEFAULT code deck contains **5** codes: **1201, 1202, 1203, 1204, 1205**. But our source rate table has **4**: **1201, 1202, 1203,** and **1205**. If in the **Adjust Results** you specify the above-mentioned fields with respective parameters, a new rate table, created by a rates generator, will consist of **5** codes: **1201,1202, 1203, 1205** with their **original parameters** and a new **1204** code with the following ones:

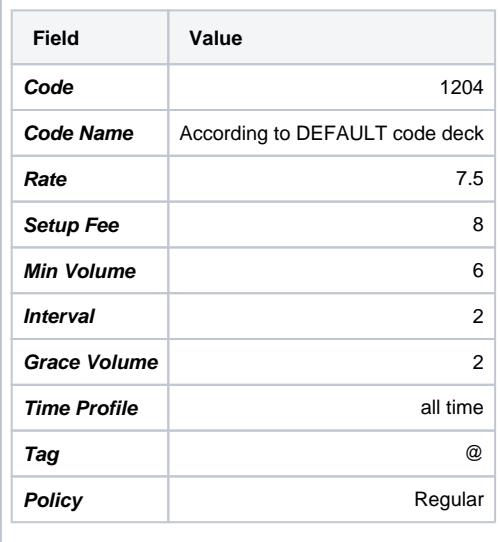

If a source rate table misses **more than 1 code** from the selected code deck, all added codes will have **identical parameters**, specified in the respective fields above.

#### **Attention**

Please note, if you don't specify the **Rate** field in the **Adjust Results** option, new rates for missing codes **won't be added** to a new rate table

### <span id="page-3-0"></span>**Advanced & Quality Options**

Screenshot: Advanced and Quality Options information block

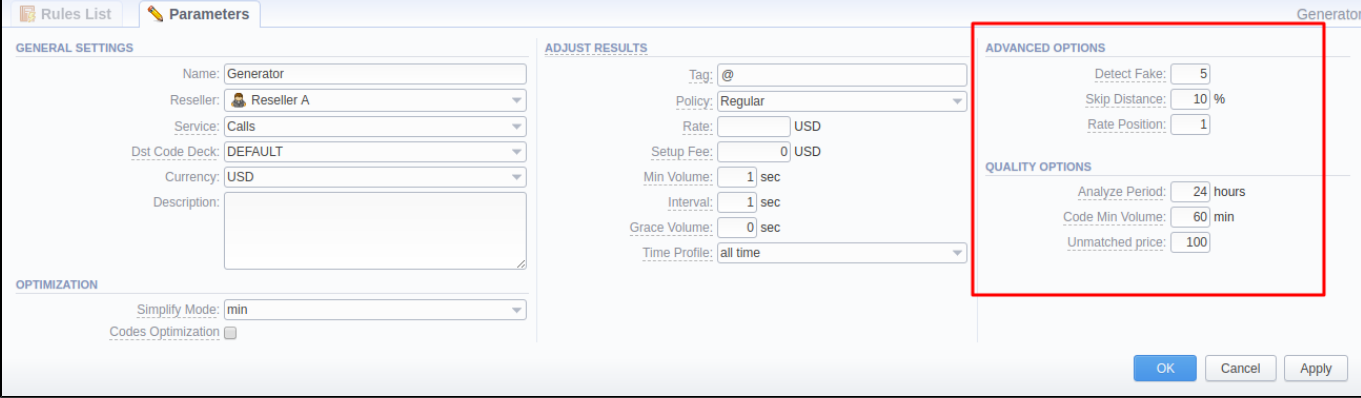

The Advanced Options information block is designed to resolve cases when rates generator rules are created for different source rate tables that share certain identical codes. By specifying the following fields, you can configure what will the rate system use for these codes:

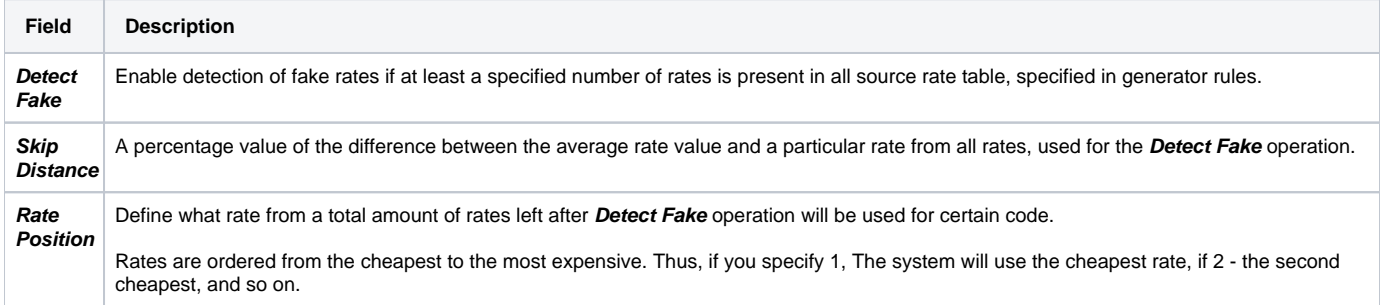

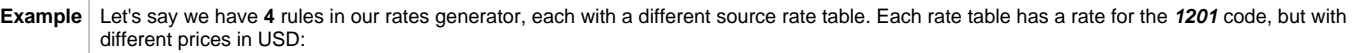

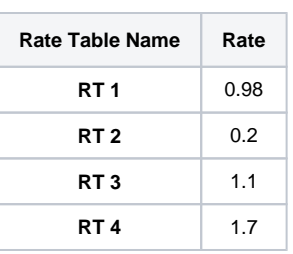

In **Advanced Options** of rates generator settings, we've specified values, seen in the screenshot above. It means that the system will pick **all 4** rates for the **1201** code and execute the following actions:

- 1. Count an **average rate** for all 4 rates that equals **0.99 USD**.
- 2. Count the interval of **15%** for an average rate of 0.99 USD that is between **0.85 USD** and **1.13 USD**. Then, the system will compare all rates and skip **1.7 USD** rate from **RT 4** and **0.2. USD** rate from **RT 2**.
- 3. Since the **Rate position** field value is **2**, the system will pick **the second cheapest rate** for this code that is **1.1** from **RT 3** and apply it as a basic rate for **1201** code in a new rate table, created by a rates generator.

The Quality Options information block contains additional parameters for more precise rate generation, based on the [Summary Report](https://docs.jerasoft.net/display/VCS318/Summary+Report). The system will analyze the report taking into account a specified time interval, specified in a report, minimum event value for codes, specified in generator rules, as well replace rate values for unmatched codes, and will generate a new rate table or update an existing one including these parameters. The information block consists of the following fields:

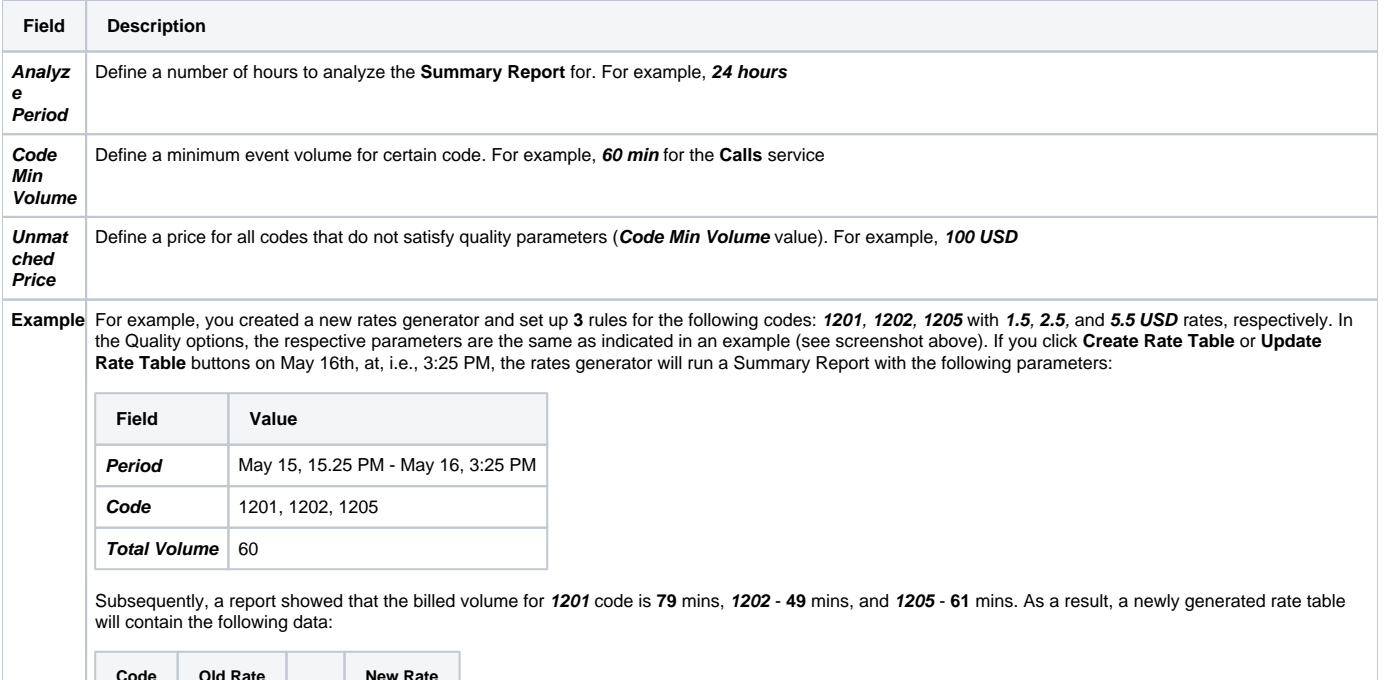

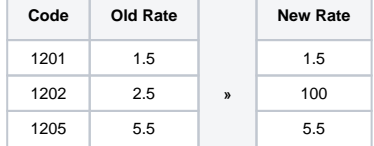

#### **Attention**

If you want to use **Quality Options** for Rates Generator, you have to define a **Terminator** as a Source for a Rates Generator's rule.

### <span id="page-4-0"></span>Rules List Tab

When your rates generator has been created, you need to specify its rules. The Rules List tab consists of all rules, created for a target rates generator and is presented in the form of a table with the following columns:

Screenshot: Rules List Tab

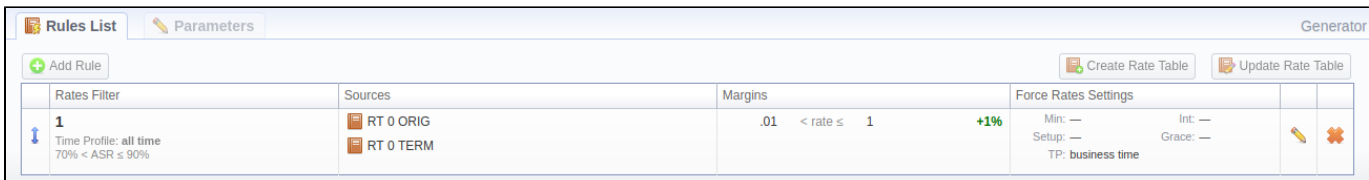

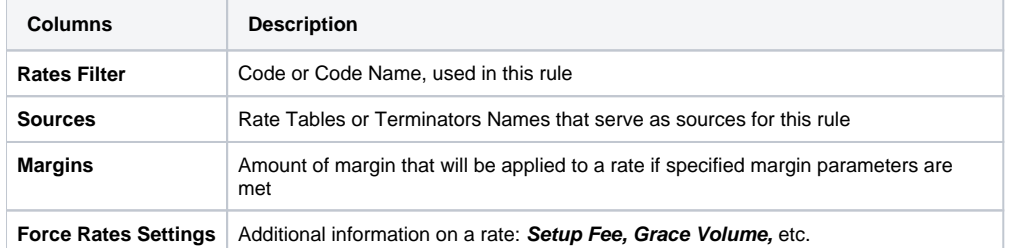

List of functional buttons, presented in the tab, includes:

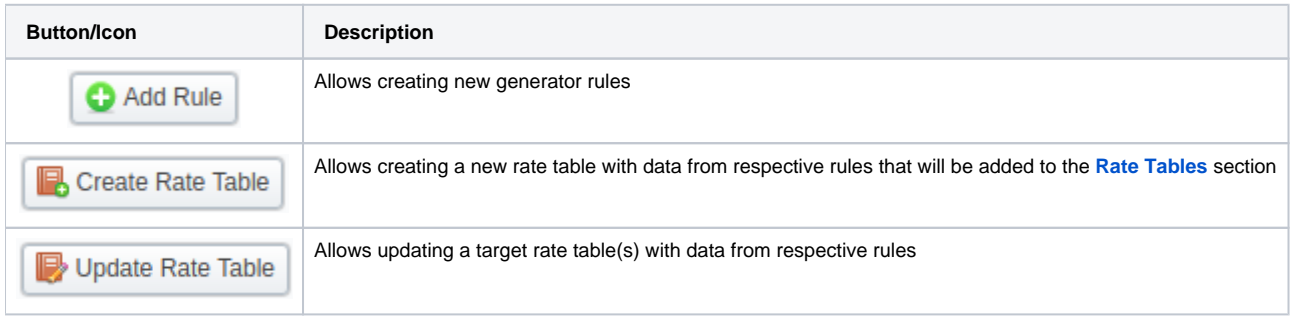

You can change an order of rules with the help of the  $\hat{\mathbf{I}}$  icon. Simply click on it and drag-and-drop it to the desired place.

## <span id="page-5-0"></span>Creating New Rules

To create a new rule, you need to click the **Add Rule** button. In the opened creation form (see screenshot below), specify the respective fields and click **OK** . A new rule will be added at the top of the **Rules List** tab:

Screenshot: New rule creation form

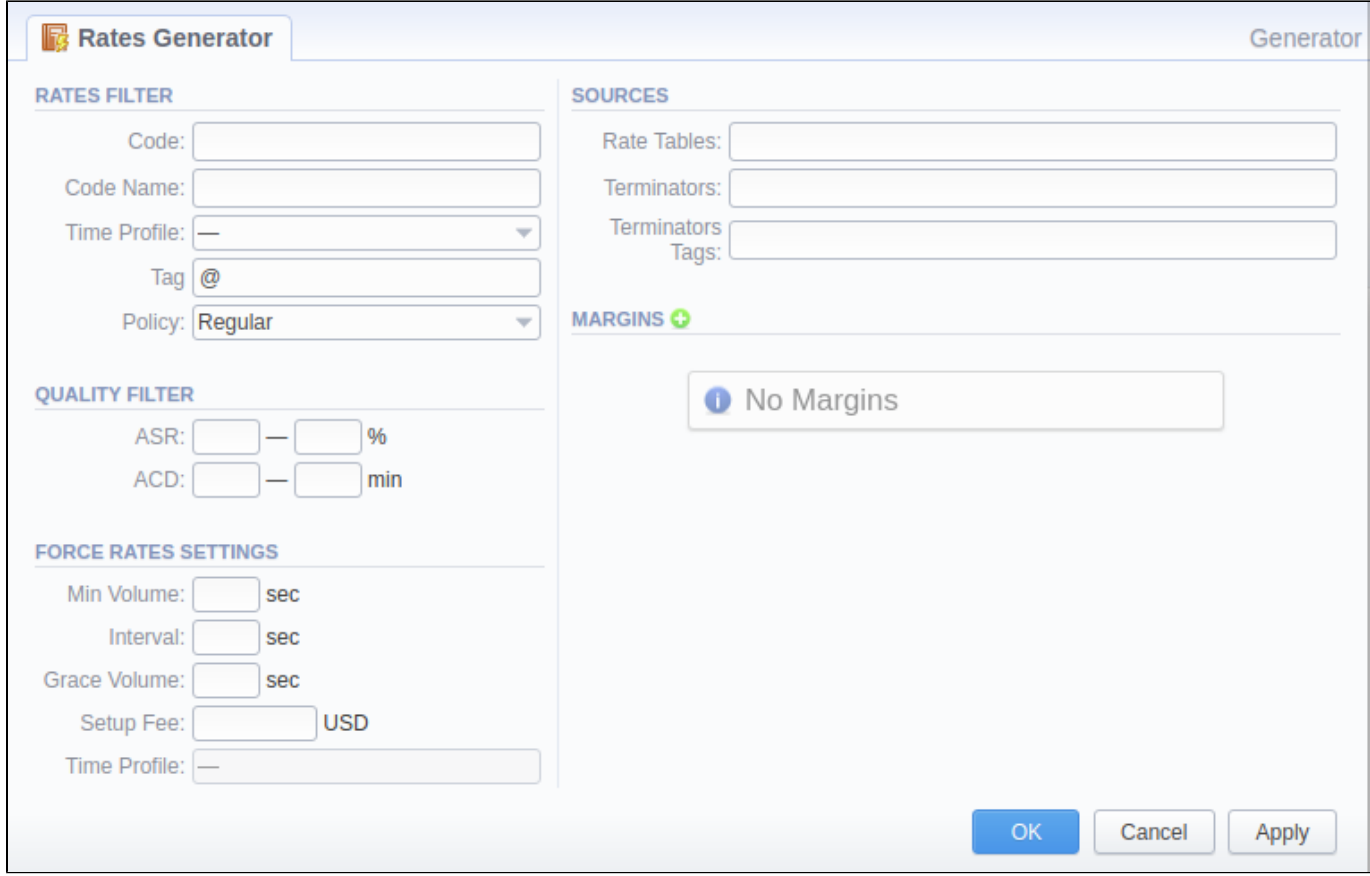

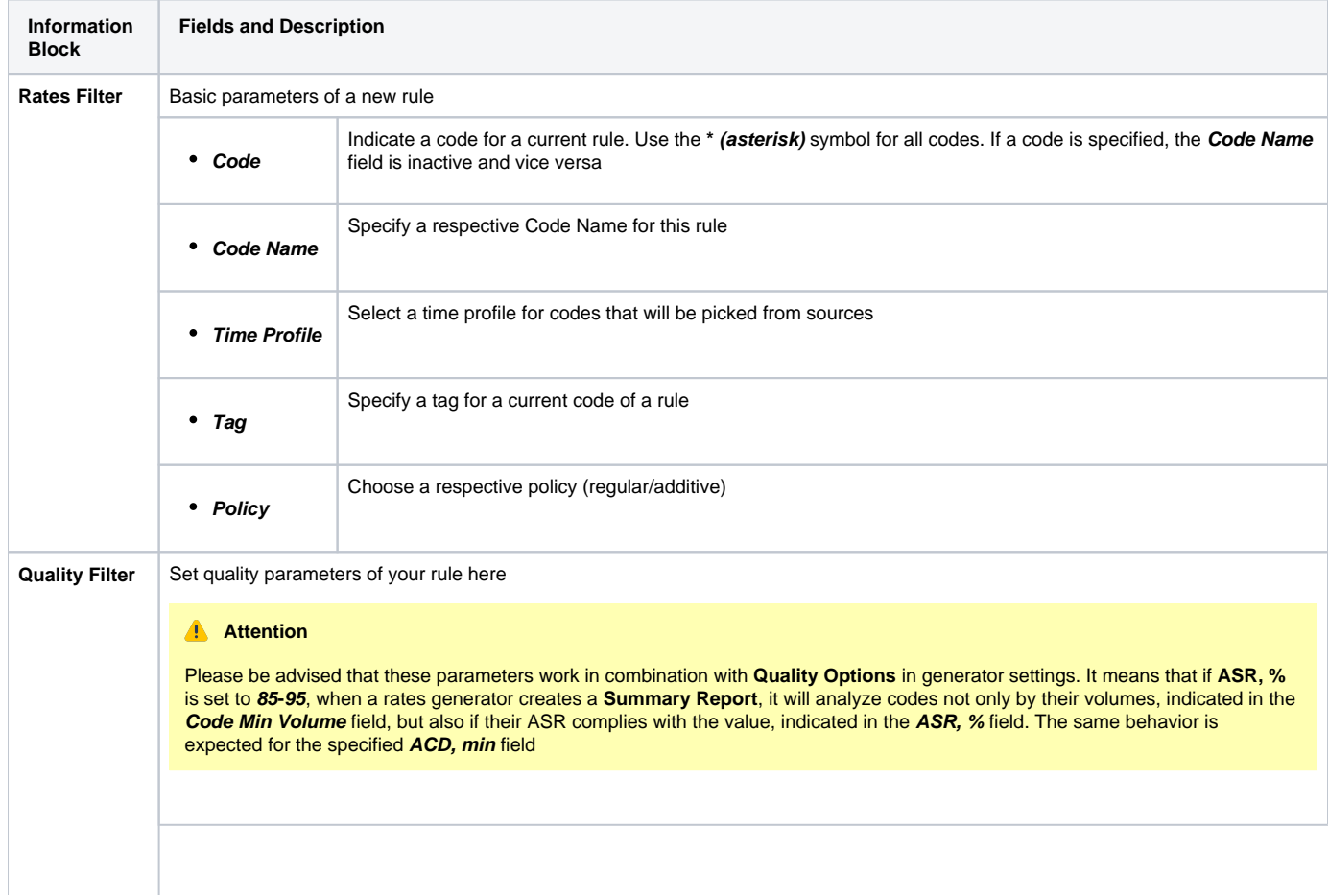

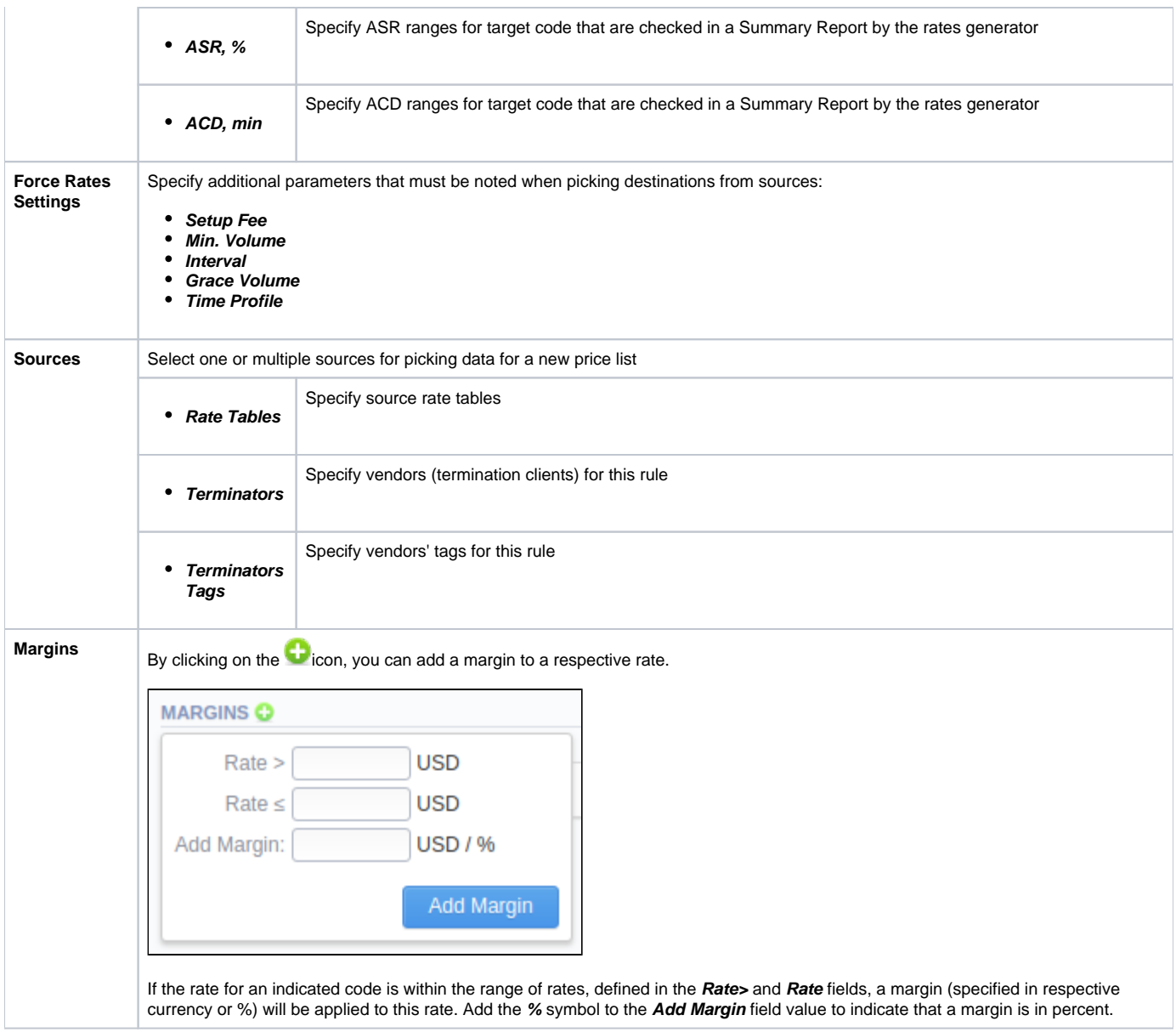

# **Tip**

Section rules abide by the following priority: the top placed rule is picked first, and if some of the lower priority rules are able to provide the same codes, those codes will be ignored.